# **EMAIL MARKETING IPLAN**

## **EMAIL MARKETING AVANZADO**

# **CREACION DE LISTAS DE CORREO Y AUDIENCIAS**

# **IPLAN**

## **1. INTRODUCCIÓN**

El presente instructivo tiene como objetivo guiar al usuario a crear **Listas de Correo** y **Audiencias** en la plataforma de **Email Marketing Avanzado** (http://emailmarketing.iplan.com.ar).

Para la correcta comprensión del documento recomendamos la lectura de los siguientes instructivos publicados en el **Centro de Ayuda IPLAN** (http://clientes.iplan.com.ar/centrodeayuda):

1 - Introducción al Servicio

Así se ver

3.a - Primeros pasos en la plataforma (Email Marketing Avanzado)

Los datos de ingreso a la plataforma son brindados en el mail de activación en la implementación del servicio. Si no contás con tu clave, podés recuperarla mediante un **Password Recovery**. Para eso, antes de entrar a la plataforma presioná el botón **Si olvidó su clave haga click aquí**.

Para conocer el procedimiento, te recomendamos la lectura del instructivo **5 - Procedimiento para la recuperación de usuario y clave de la plataforma** publicado en el **Centro de Ayuda IPLAN**. Encontrarás esta y toda la información que necesites en http://clientes.iplan.com.ar/centrodeayuda.

## **1.1 INGRESANDO A LA PLATAFORMA**

Para entrar a la plataforma de **Email Marketing Avanzado**, ingresá mediante un navegador web a la página http://emailmarketingavanzado.iplan.com.ar con tu usuario y clave del servicio.

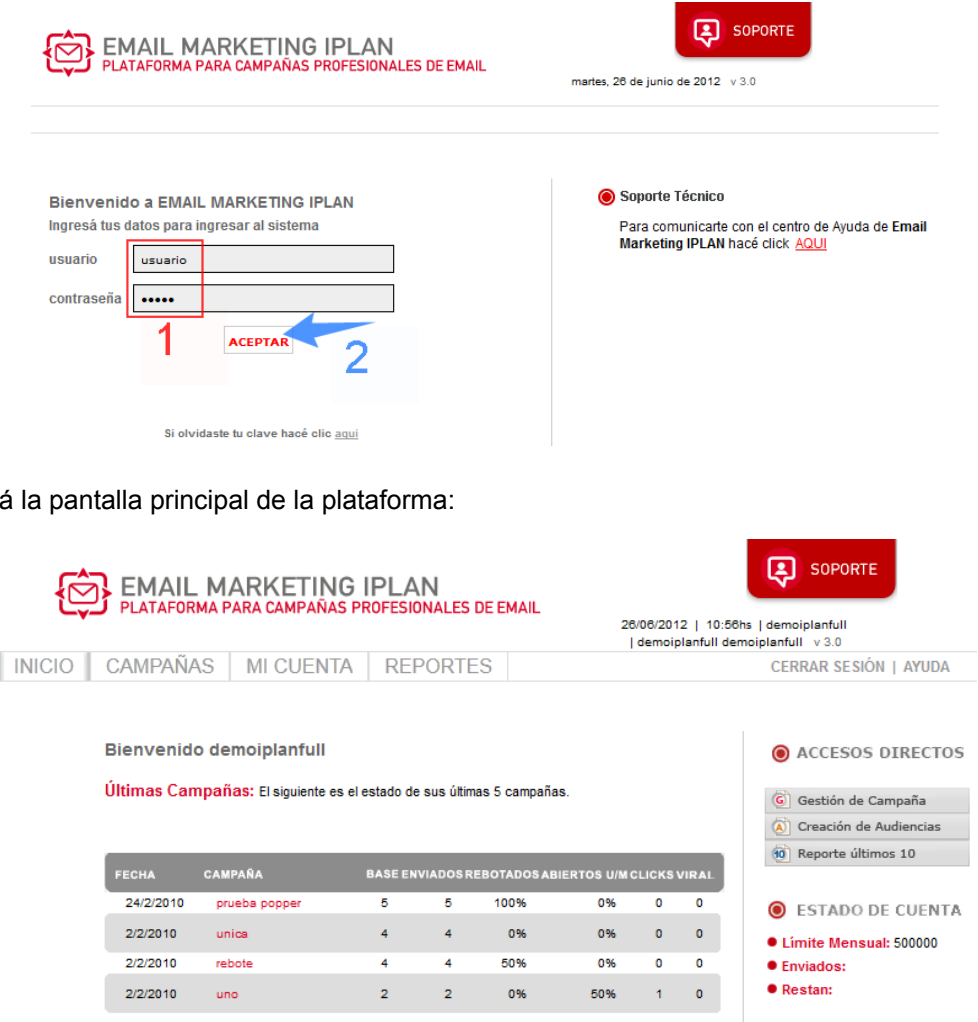

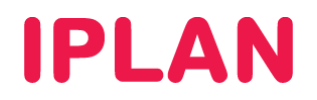

## **2. LISTAS DE CORREO Y AUDIENCIAS**

Antes de crear una **Campaña de Marketing** es necesario definir a quiénes enviaremos la misma. Esto se logra con la creación de una **Lista de Correo** y opcionalmente subdividiendo la misma en una o varias **Audiencias**.

Las **Listas de Correo** son bases de datos que contienen las direcciones de email destinatarias de los mensajes y cualquier otra información relevante como, por ejemplo, el nombre y apellido de las personas que recibirán nuestras **Campañas**.

Para simplificar la administración de las **Listas de Correo**, se pueden crear subdivisiones de las mismas llamadas **Audiencias**.

Las **Audiencias** son copias de las **Listas de Correo**, a las cuales se les puede quitar información que no se necesite, quedando más pequeña la base y conservando la **Lista de Correo** original. Esto permite tener varias **Audiencias** para usar en distintas **Campañas**, partiendo de la misma base.

A continuación, mostraremos cómo crear una **Lista de Correo** para su posterior sub-división en una **Audiencia**.

#### **2.1 LISTAS DE CORREO**

Para crear una **Lista de Correo**, ingresá a la sección **Campañas** y luego a la sub-sección **Correo**.

Aquí es donde se almacenarán todas las bases de datos que subas al sistema. Es un espacio que provee la plataforma de **Email Marketing de IPLAN** para que guardes esa información y que quede allí en caso de necesitarla en un futuro.

Imagen de la sección:

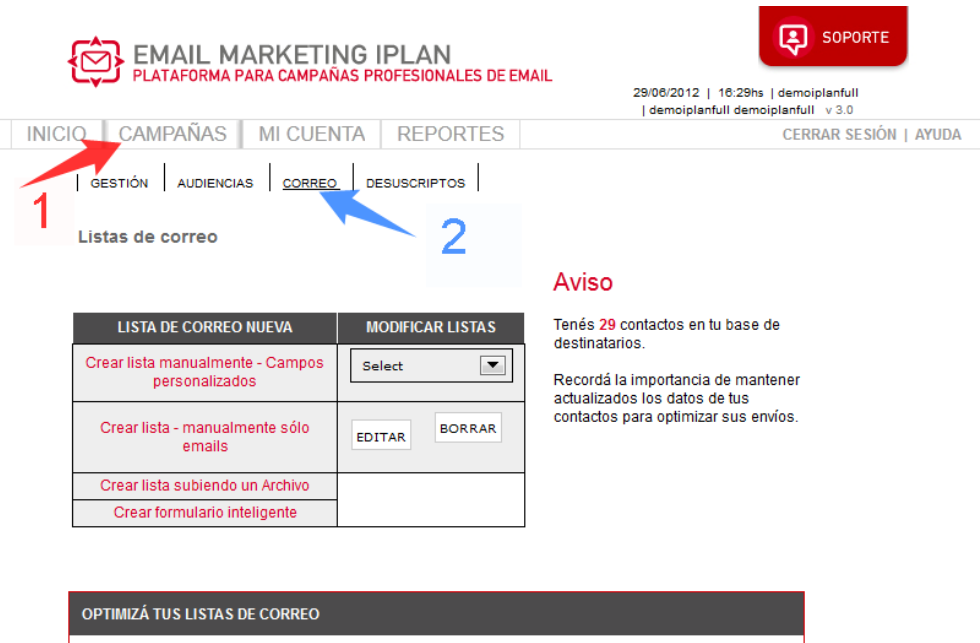

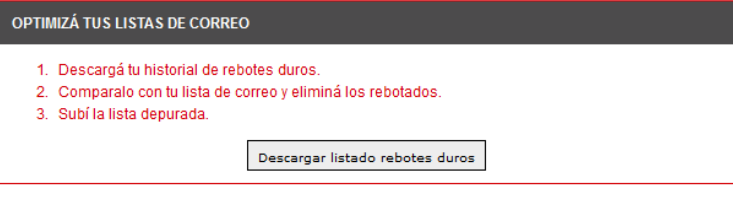

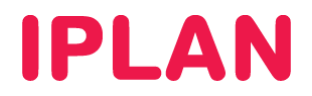

#### Opciones de carga

En esta sub-sección se observarán cuatro opciones para subir o crear una **Lista de Correo** al sistema:

- **Crear lista manualmente Campos personalizados:** Sirve para crear una estructura base a donde luego podrás incorporar los datos.
- **Crear lista manualmente Sólo emails:** Se cargan archivos que contienen únicamente emails, ningún otro tipo de información.
- **Crear lista subiendo un archivo:** Aquí podrás subir archivos importándolos desde un archivo de Excel o un TXT (hasta 16 campos).
- **Crear formulario inteligente:** Se crea un formulario en el cual las personas tienen que registrarse, de esa manera se vinculan a un listado automáticamente.

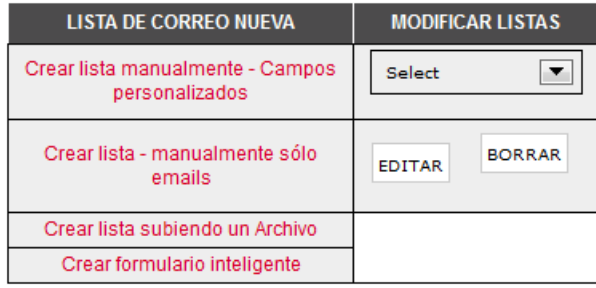

#### **TIPS:**

- Antes de subir una lista asegurate de haberla creado correctamente.
- Todos los campos tienen que tener sus respectivos encabezados: siendo el primer campo el mail de la persona, la primera fila del archivo Excel o la primera línea del TXT deberá decir "**email**" sin comillas a modo de encabezado. Y así con todos los campos.
- Los encabezados tienen que estar siempre en minúscula, sin caracteres especiales ni espacios en blanco. Los separadores posibles son: (,) coma, (;) punto y coma, ( ) tab, (\*) asterisco, aunque el más utilizado es la coma para el caso de los archivos **\*.CSV**

**NOTA:** Las **Listas de Correo** quedarán almacenadas aquí a menos que sea borrada manualmente.

A continuación veremos en detalle algunos de los métodos de creación de las **Listas de Correo.**

#### *A. Crear lista manualmente*

Para crear manualmente una **Lista de Correo**, seguir los pasos a continuación:

Hacé un click en el botón **Crear lista manualmente - sólo emails**

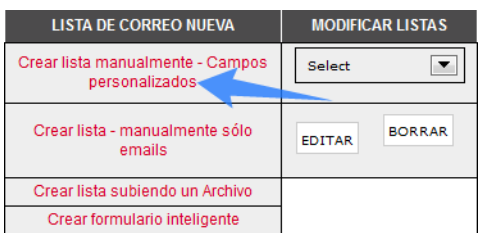

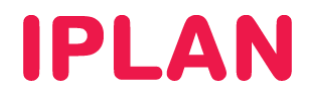

- Especificá un nombre para la **Lista de Correo**, por ejemplo, Iplan-Prueba.
- Hacé un click en el botón **Crear**

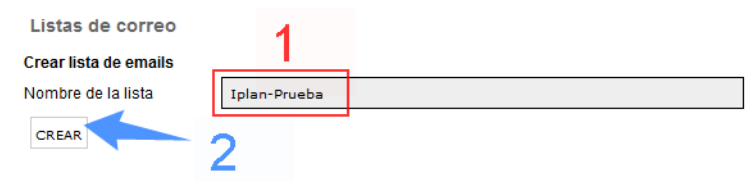

Hacé un "Copy & Paste" de los emails en la lista y hacé un click en **Agregar.**

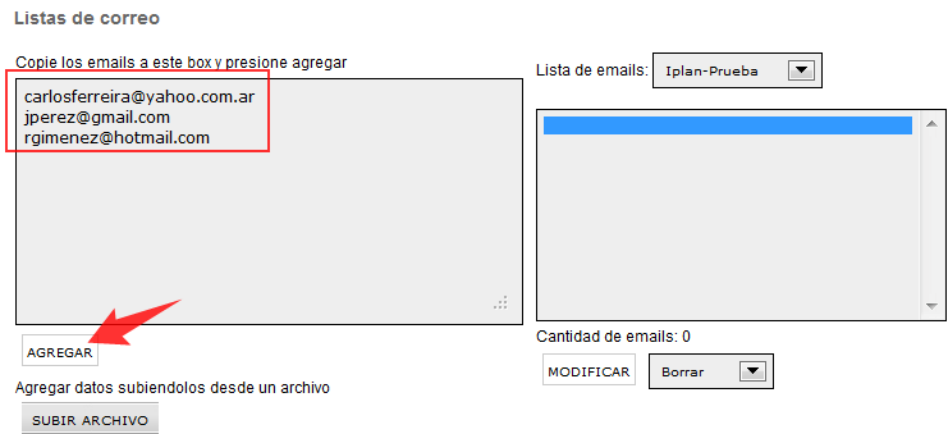

- Seleccióná todos los emails de la lista.
- Elegí la opción **Activar** en el menú desplegable y hacer click en **Modificar**.

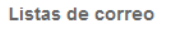

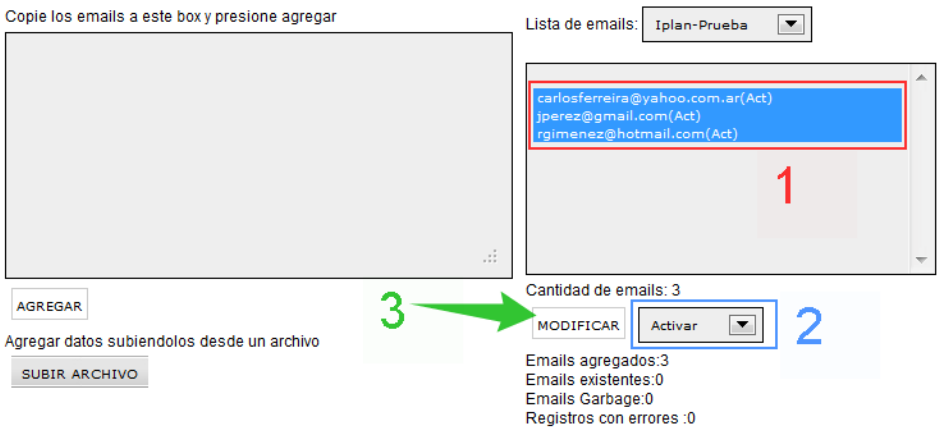

Volvé a la sección anterior y verificá qué la lista haya sido creada correctamente.

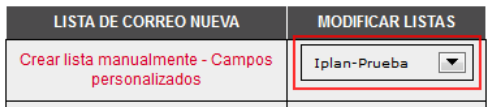

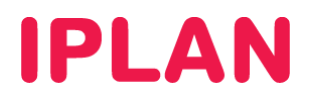

#### *B. Crear lista subiendo un Archivo*

Para subir una **Lista de Correo desde un archivo \*.CSV o \*.TXT**, seguí los pasos a continuación:

Hacé un click en el botón **Crear lista subiendo un Archivo**

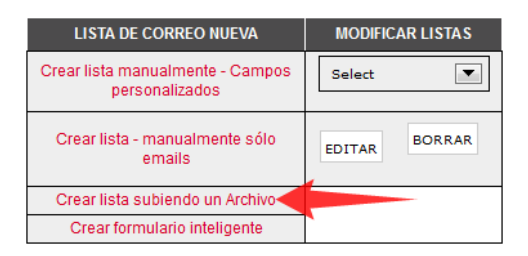

- Especificá un nombre para la lista
- Buscá el archivo haciendo click en **Examinar**
- Seleccioná el delimitador. Para archivos **\*.CSV** generalmente es una coma ( , )
- Hacé un click en el botón **Agregar** para subir el archivo.

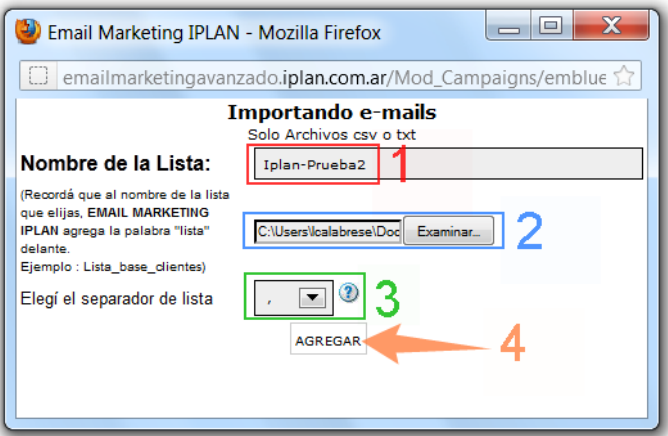

En esta pantalla intermedia, verificá que los campos (encabezados) coincidan con los del archivo.

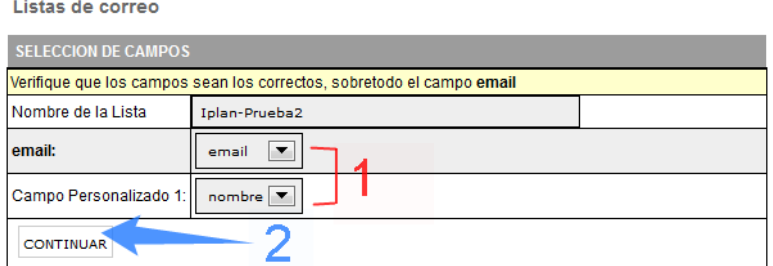

Al finalizar el proceso, volvé a la sección anterior y verificá que la lista haya sido creada correctamente.

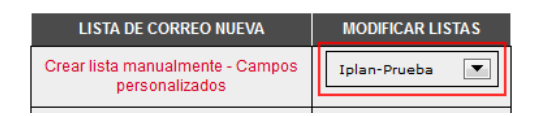

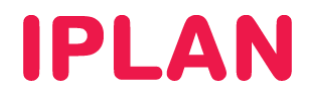

#### Variables al editar una lista existente

En caso de ya contar con una **Lista de Correo**, es posible modificarla o borrarla desde la sub-sección **Correo**. Debajo del desplegable veremos los botones **Editar** y **Borrar**:

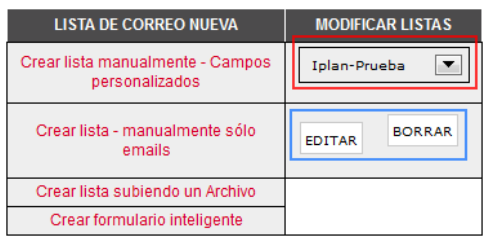

Para que estos botones funcionen, es necesario primero elegir una **Lista de Correo** en el menú desplegable de arriba.

Si elegís **Editar** una lista verás todos los datos de ésta y debajo de ellos habrá varias funciones:

- 1. **Nuevo**: Podrás agregar un nuevo dato a la lista.
- 2. **Modificar**: Podrás cambiar un dato existente (desactivarlo temporalmente o borrarlo);
- 3. **Subir archivo**: Esta función te permite subir un archivo con muchos más contactos a una lista existente.
- 4. **Buscar email:** Es un buscador de emails para chequear si un mail pertenece a esta lista o no. Solamente se mostrarán en pantalla los primeros 50 contactos (si hay mas, se puede saltar a las siguientes páginas)

Para terminar de editar, hacé un click en **Volver**:

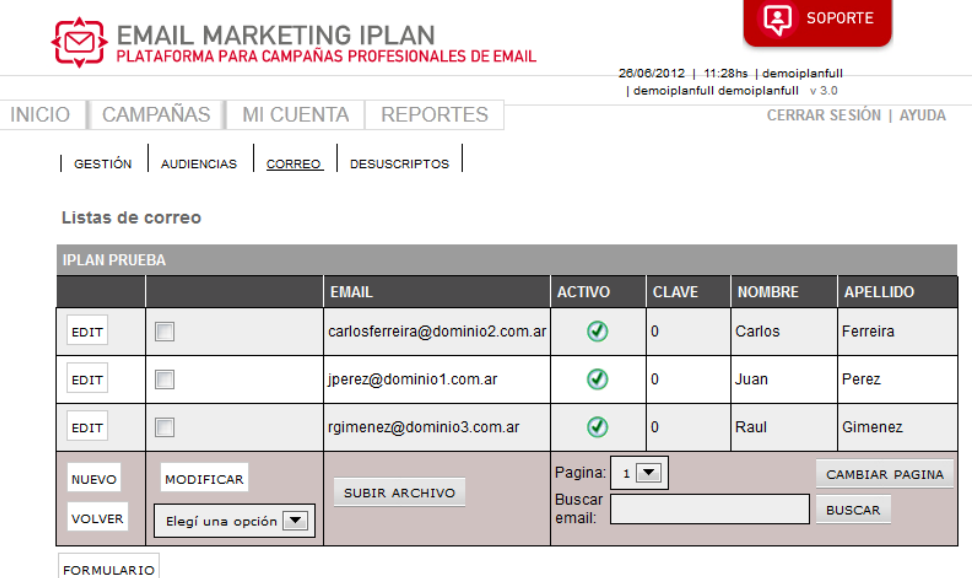

Ahora que ya contamos con una **Lista de Correo** creada, opcionalmente tenemos la posibilidad de sub-dividirla en una o varias **Audiencias**.

Veremos cómo realizar este proceso en la próxima sección del instructivo.

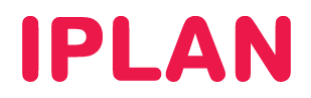

### **2.2 AUDIENCIAS**

Para crear una **Audiencia**, ingresá a la sub-sección **Audiencias** dentro de la sección **Campañas**. Luego seguí los pasos a continuación:

Seleccioná la lista que quieras segmentar en el campo **Fuente**

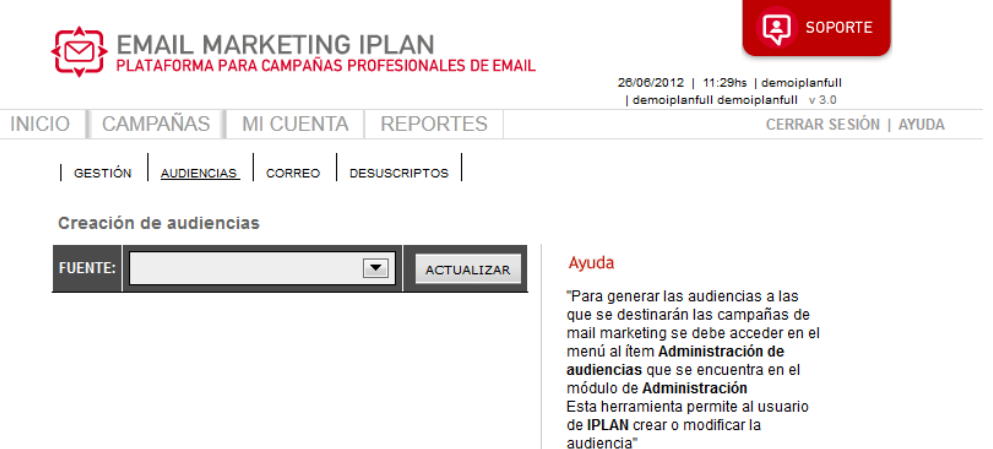

Hacé un click en **Agregar Audiencia**.

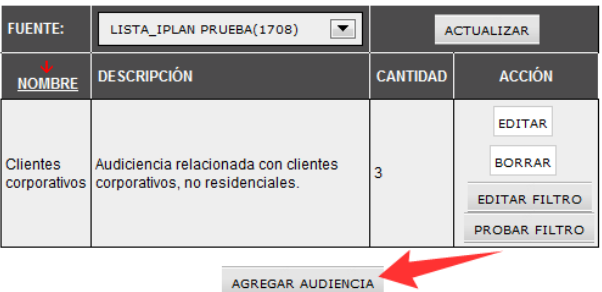

 Definí un nombre y una breve descripción para la **Audiencia** (pueden estar o no relacionado con lo que posteriormente publiques). Finalmente, hacé un click en **Aceptar** para finalizar la creación.

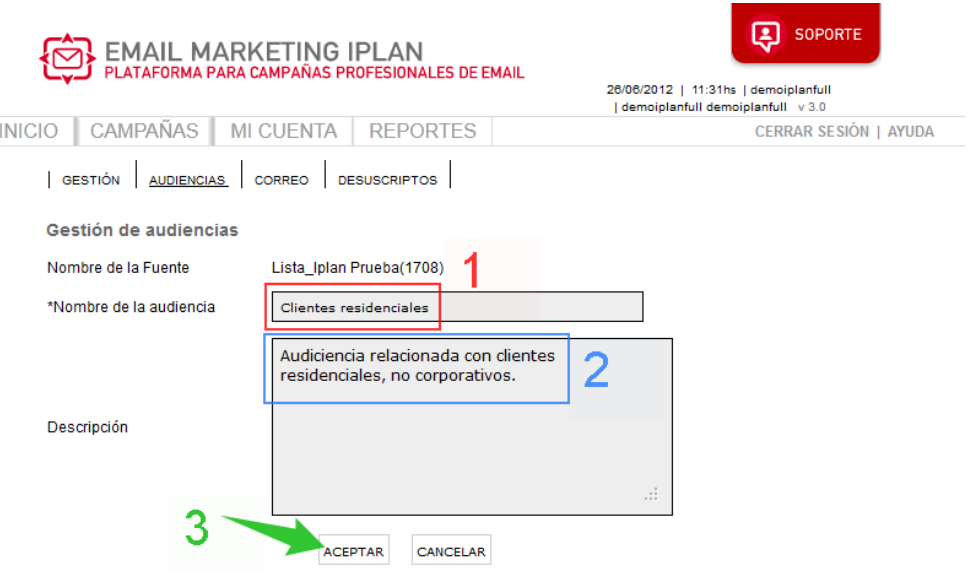

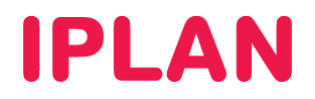

#### Así se verá una **Lista de Correo**, con una o varias **Audiencias** cargadas:

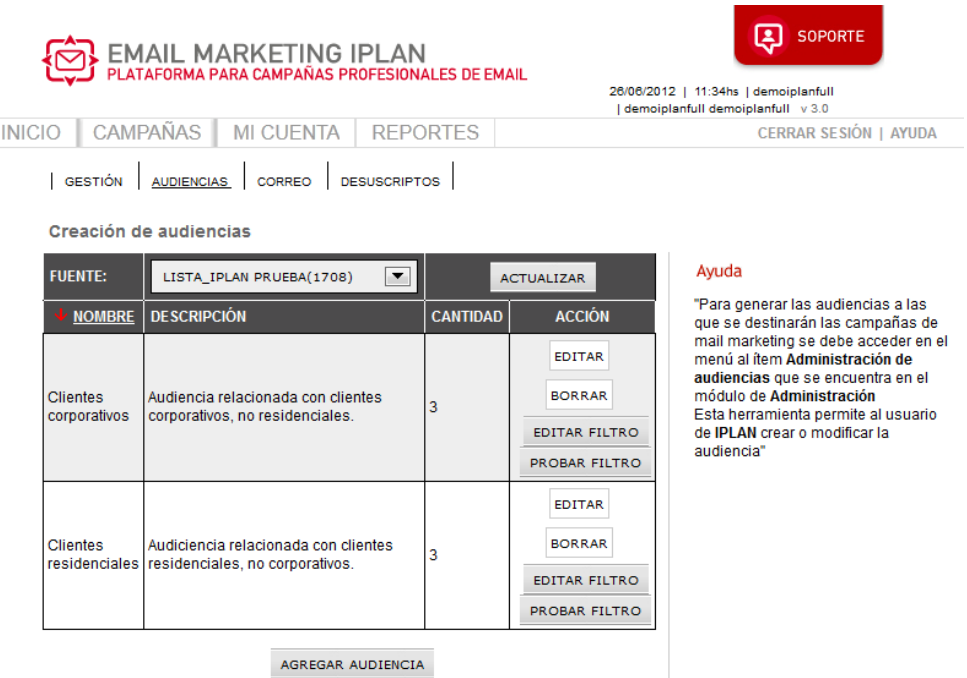

Una vez creada la **Audiencia**, podrás definir su contenido haciendo click en **Editar Filtro**.

Esto permite en base a criterios y parámetros especificados por el usuario, seleccionar qué destinatarios formaran parte de esa **Audiencia**. De esta manera, cuando realicemos el envío de una **Campaña** podremos especificar a qué **Audiencia** enviarla.

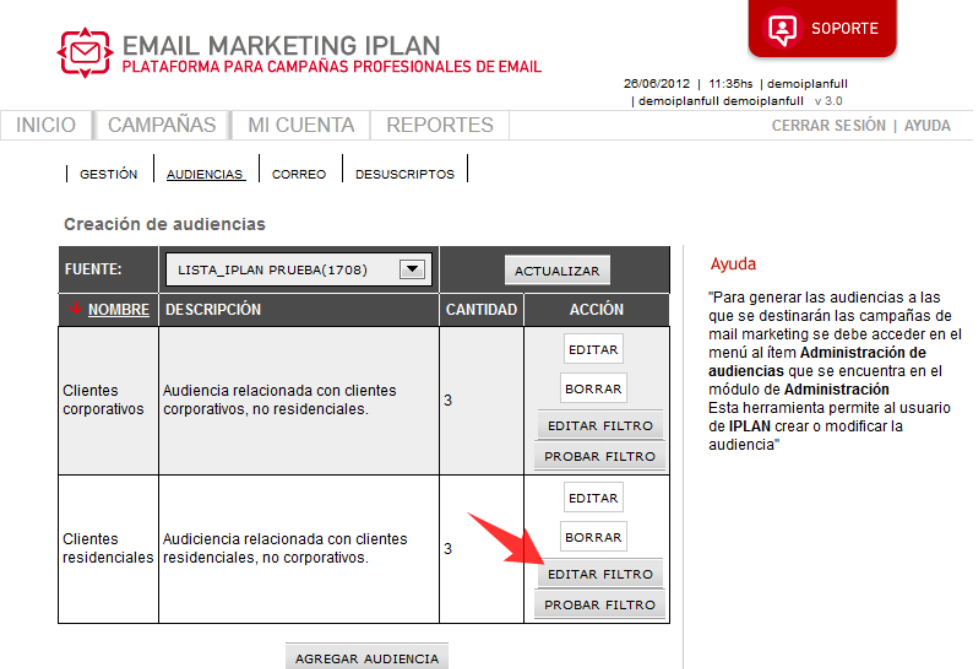

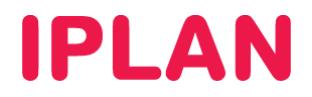

Por defecto, existe un filtro que lo que hace es incluir todos aquellos contactos activos dentro de la **Lista de Correo** original. Este filtro no se puede eliminar de la lista.

En la parte inferior de la pantalla, se puede agregar un nuevo filtro, especificando los criterios de **Campo**, **Relación** y **Valor**, seguido por presionar el botón **Agregar** (ver detalle debajo).

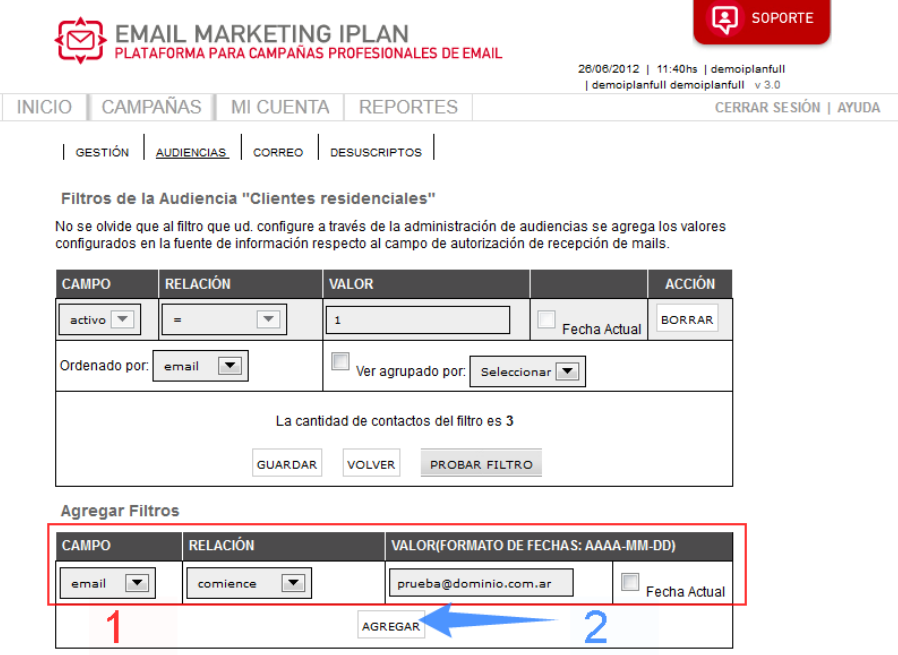

#### Criterios para los Filtros

Entre los **Campos** que el filtro puede buscar, aparecerán los encabezados de la **Lista de Correo** original. En el ejemplo se observan **email**, **activo**, **clave**, **Nombre** y **Apellido**, pero pueden variar.

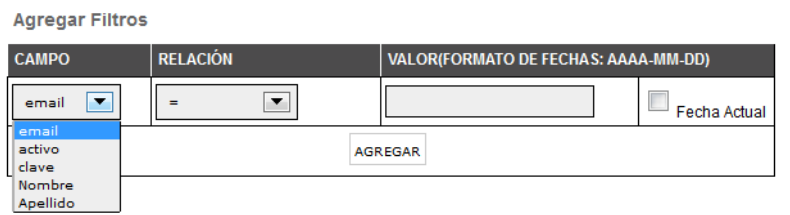

Por otro lado, se puede hacer coincidir un criterio de **Relación** en base al Campo especificado a la izquierda y un **Valor** especificado a la derecha. Un ejemplo de ésto sería utilizar como **Campo** "**email**", relación "**contenga**" y valor "**yahoo.com.ar**" para coincidir todos los emails que tengan en su dirección la palabra "**yahoo.com.ar**"

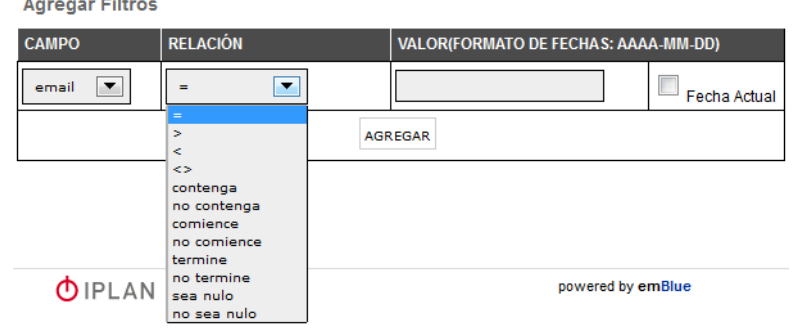

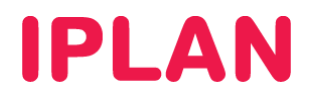

#### Una vez creado el filtro la pantalla se verá de la siguiente manera:

Filtros de la Audiencia "Clientes residenciales"

No se olvide que al filtro que ud, configure a través de la administración de audiencias se agrega los valores configurados en la fuente de información respecto al campo de autorización de recepción de mails.

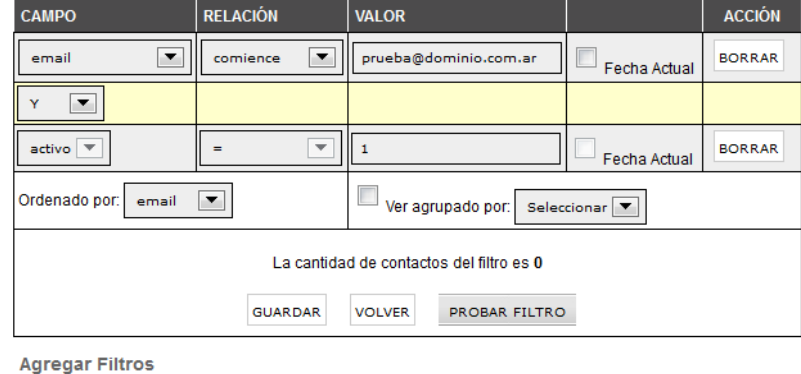

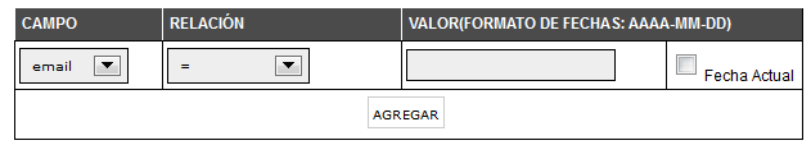

#### Probando filtros

Para probar un filtro creado hacé un click en **Probar Filtro**. Al hacer esto, arrojará un resultado con la cantidad de coincidencias y abrirá un **pop-up** (ventana emergente) con los resultados concretos en una tabla. Si quisieras incorporar otra variable al filtro, podrías hacerlo e incluso seleccionar el tipo de conjunción a aplicar.

#### Significados de las conjunciones

- **Y** → Deben cumplirse las 2 condiciones de filtrado de la línea anterior y siguiente para aplicar el filtro.
- $\mathbf{0}$   $\rightarrow$  Deben cumplirse todas las condiciones de filtrado anteriores o todas las que siguen.
- $(0)$   $\rightarrow$  Se puede cumplir la condición inmediata anterior o la inmediata siguiente.

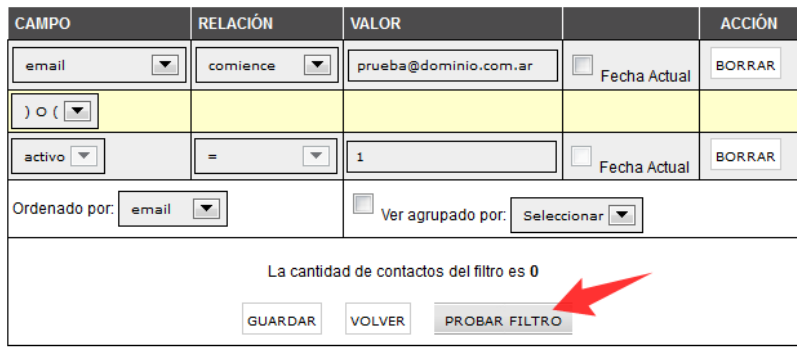

Cuando hayas terminado, primero hacé un click en **Guardar** y luego en **Volver**. Teniendo creada una **Lista de Correo** y una **Audiencia**, ya es posible crear una **Campaña**.

Para la creación de **Campañas**, te recomendamos la lectura del instructivo **3.b - Creación de una Campaña de Marketing** publicado en el **Centro de Ayuda IPLAN**. Encontrarás toda la información que necesitás en la página http://clientes.iplan.com.ar/centrodeayuda.

Esperamos que el presente instructivo le haya sido de utilidad. Centro de Atención Técnica – IPLAN